# **Explaining and configuring NIS (Network Inspection Service)**

## **Abstract**

In this article, I will show you how to configure the new Network Inspection functionality in Microsoft Forefront Threat Management Gateway Beta 2.

## **Let's begin**

First, keep in mind that the information in this article are based on a beta version of Microsoft Forefront TMG and are subject to change.

A few month ago, Microsoft released Beta 2 from Microsoft Forefront TMG (Threat Management Gateway), which has a lot of new exiting features.

## **NIS overview**

Before we start explaining the NIS features in Microsoft Forefront Threat Management Gateway (TMG), we first have to explain what NIS is and on what protocols and techniques it is based on.

#### Defining NIS and IPS

TMG is a vulnerability based Intrusion Prevention System (IPS). An IPS should protect your internal network for known and unknown vulnerabilities. In the case of TMG directly on the edge of the internal network to the Internet. All network traffic must flow through TMG, so TMG is the first line of defense to protect against different vulnerabilities.

An IPS is defined at two level:

- System level
- Solution level

On the system level, IPS is an aggregation of multiple protection mechanisms. On the solution level, IPS is applied on internal Host or at devices at the Edge, in this case on Microsoft Forefront TMG.

TMG NIS IPS features deals with blocking unknown and known attacks at the network level to fight against vulnerabilities.

TMG uses a signature based IPS. A signature based IPS protects your hosts against exploitation of found vulnerabilities. A signature based IPS is used to close the time window between an announcement of a vulnerability and the patch deployment of all possible vulnerable hosts. The practice tells us that an attacker can create an exploit faster than Administrators can deploy patches provided by the software developer. A signature can be released and deployed faster than patches, so Administrators have the time to deploy patches on all effected systems during they are protected through the TMG NIS feature.

# Zero Day Vulnerability

An exploit that is available in short time to use a vulnerability of a system is called a zero day vulnerability. A typical protection against an zero day vulnerability consists of the following steps:

- A vulnerability is discovered
- The Microsoft Response Team (MRT) creates and tests the vulnerability signature
- The signature is released by Microsoft through a distribution service
- TMG uses this signature for the NIS protection feature
- All internal (unpatched) hosts behind TMG are now protected until an Patch is developed by Microsoft and rolled out through Windows Update, WSUS or other patch distribution systems.

## **GAPA**

To create signatures for a vulnerability, Microsoft is using the GAPA (Generic Application Protocol Analyzer) protocol. NIS in TMG is based on GAPA. GAPA is a framework and a platform for safe and fast low level protocol parsing. GAPA which Microsoft has architected and prototyped. GAPA is using the GAPAL (Generic Application Protocol Analyzer Language) language. According to the Microsoft documentation, GAPA allows rapid creation of protocol analyzers, greatly reducing the time needed for development.

## **Network Inspection System walkthrough**

NIS configuration in Forefront TMG is quite easy and requires only a view steps. In the following figure you can see the default signatures which comes with the Standard installation of TMG. It is possible to group the signatures to find specific signatures easier.

| <b>Forefront TMG Beta</b>                                                                           |                                                                                                  | $ B $ $\times$                                        |
|----------------------------------------------------------------------------------------------------|--------------------------------------------------------------------------------------------------|-------------------------------------------------------|
| <b>View</b><br>Help<br>File<br>Action                                                               |                                                                                                  |                                                       |
| $2 \pi$<br>請                                                                                        | 日本电行车日日                                                                                          |                                                       |
| Microsoft Forefront Threat Managemen<br>Forefront TMG (TMG)<br>Monitoring<br><b>Firewall Policy</b> | <b>Forefront</b><br>Threat Management Gateway                                                    | <b>Intrusion Prevention System</b>                    |
| <b>Web Access Policy</b>                                                                            | <b>Network Inspection System</b>                                                                 | Tasks Help                                            |
| <b>E-Mail Policy</b><br><b>Intrusion Prevention System</b>                                          | Group by: Attention Required<br>$Desending \nightharpoonup$<br><b>Group sort order:</b>          |                                                       |
| Remote Access Policy (VPN)                                                                          | <b>Status</b><br>Response<br>Policy Type<br>Date Pub -<br>Name $\triangle$<br>Attention          | <b>Network Inspection</b>                             |
| <b>A.</b> Networking<br><b>Hill System</b>                                                          | □ Flag for attention                                                                             | <b>System Tasks</b>                                   |
| Logs & Reports<br><b>Update Center</b>                                                              | Expl:Win/ActiveX.hhctlr.RCE!2006-3357 P Flag for  Enabled<br>08.08.200<br>Detect only Custom     | <b>Configure Settings</b>                             |
| ₩ Troubleshooting                                                                                   | Expl:Win/ActiveX.VS.Fpole!2006-4704   Flag for  Enabled<br>Detect only Custom<br>12, 12, 200     | <b>Define NIS Exceptions</b>                          |
|                                                                                                    | Expl:Win/ActiveX.WebViewFolderIcon   Flag for  Enabled<br>10.10.200<br>Detect only Custom        | Set all NIS responses to<br><b>Microsoft Defaults</b> |
|                                                                                                    | Expl:Win/ActiveXControl.HHCtrl.DOS!   Flag for  Enabled<br>Detect only Custom<br>13.02.200       | Set all NIS responses to                              |
|                                                                                                    | Expl:Win/Agent.agentCharactersLoa   Flag for  Enabled<br>Detect only Custom<br>08.07.200         | <b>Detect Only</b>                                    |
|                                                                                                    | Expl:Win/COM.ActiveX.RCE!2006-1303   Flag for  Enabled<br>Detect only Custom<br>13.07.200        | <b>Selected Signature Tasks</b>                       |
|                                                                                                    | Expl:Win/COM.ActiveX.RCE!2006-3638   Flag for  Enabled<br>Detect only Custom<br>06.08.200        |                                                       |
|                                                                                                    | Expl:Win/COM.ActiveX.RCE!2006-4697   Flag for  Enabled<br>Detect only Custom<br>13.02.200        | <b>Group Tasks</b>                                    |
|                                                                                                    | Expl:Win/COM.ActiveX.RCE!2007-0219   Flag for  Enabled<br>Detect only Custom<br>13.02.200        | F Expand All Groups                                   |
|                                                                                                    | Expl:Win/COM.CAPICOM.RCE!2007-   Flag for  Enabled<br>Detect only Custom<br>08.05.200            | <b>IO Collapse All Groups</b>                         |
|                                                                                                    | Expl:Win/COM.IME.RCE!2007-0942<br><b>ID</b> Flag for  Enabled<br>Detect only Custom<br>08.05.200 |                                                       |
|                                                                                                    | Expl:Win/COM.SCM.RCE!2007-2222<br>Flag for  Enabled<br>Detect only Custom<br>12.07.200           | <b>Related Tasks</b>                                  |
|                                                                                                    | Expl:Win/COM.URLMON.RCE!2007-0 ID Flag for  Enabled<br>12.07.200<br>Detect only Custom           | <b>Configure Intrusion Detection</b>                  |
|                                                                                                    | $\mathbf{F}$<br>$\left  \cdot \right $                                                           | <b>Configure DNS Attack</b><br>Detection              |
|                                                                                                    | Signature Information                                                                            | <b>Configure IP Preferences</b>                       |
|                                                                                                    |                                                                                                  | <b>Ra Configure Flood Mitigation</b>                  |
|                                                                                                    |                                                                                                  |                                                       |
|                                                                                                    |                                                                                                  |                                                       |
| $\left  \cdot \right $<br>$\ddot{\phantom{1}}$                                                      |                                                                                                  |                                                       |
| Done                                                                                                |                                                                                                  |                                                       |

Figure 1: Intrusion Prevention System

As a first step you should configure default Network Inspection Settings. It is possible to define exceptions for the NIS scan and one of the most important configuration settings is to configure the NIS automatic definition update action. It is also possible to trigger an alert if update definitions are not installed in the last X number of days. The standard setting is 45 days. The default response for new applied signatures from Microsoft is Response only. It is possible to change the default response policy if you want to do that.

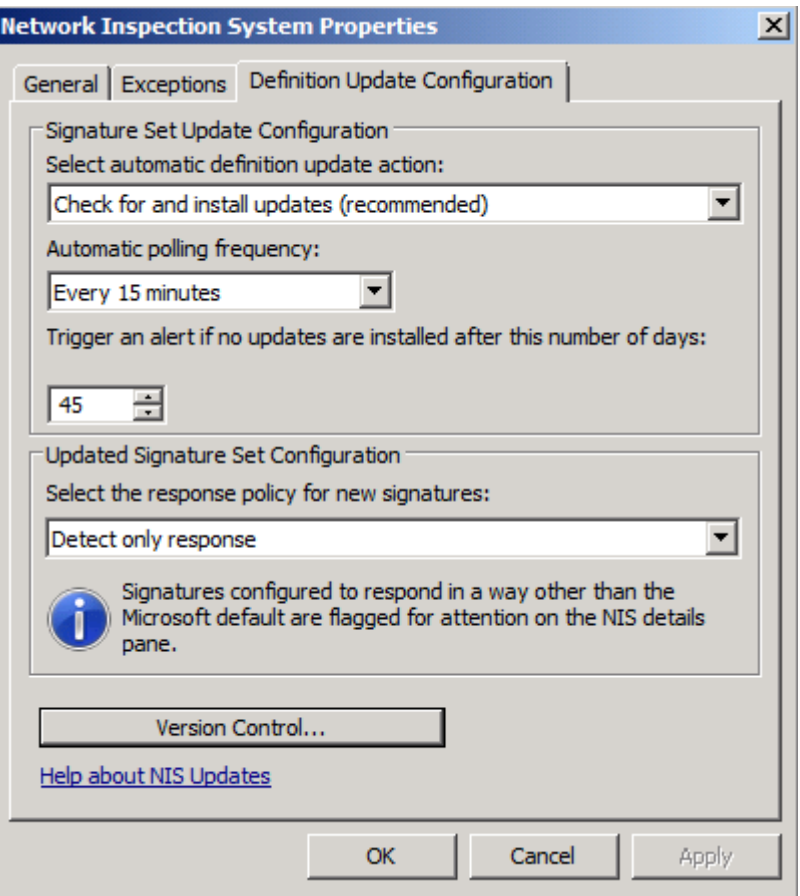

Figure 2: Definition Update Configuration

In the NIS task pane it is possible to reset the NIS configuration actions and response on all NIS signatures. The default action is to block or only detect the vulnerable network traffic based on the signature setting as you can see in the following figure.

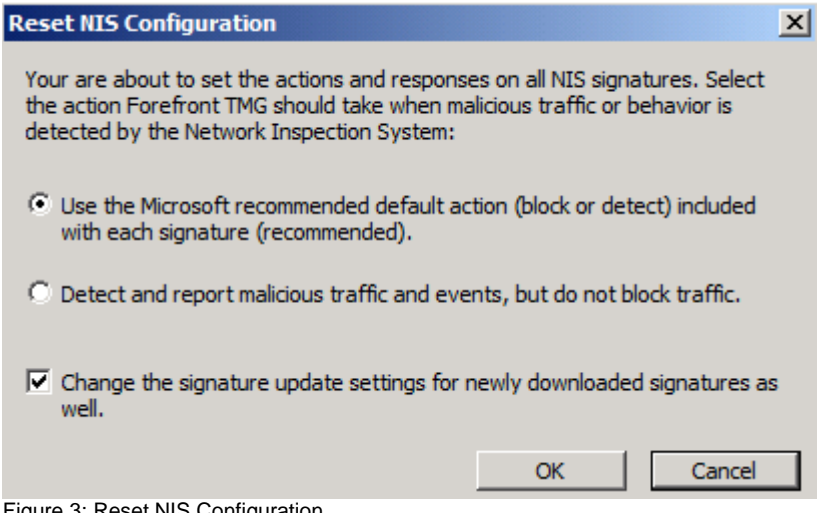

Figure 3: Reset NIS Configuration

For every signature it is possible to get more information about the vulnerability. It is also possible to set the default action for this signature to Detect or block the network traffic.

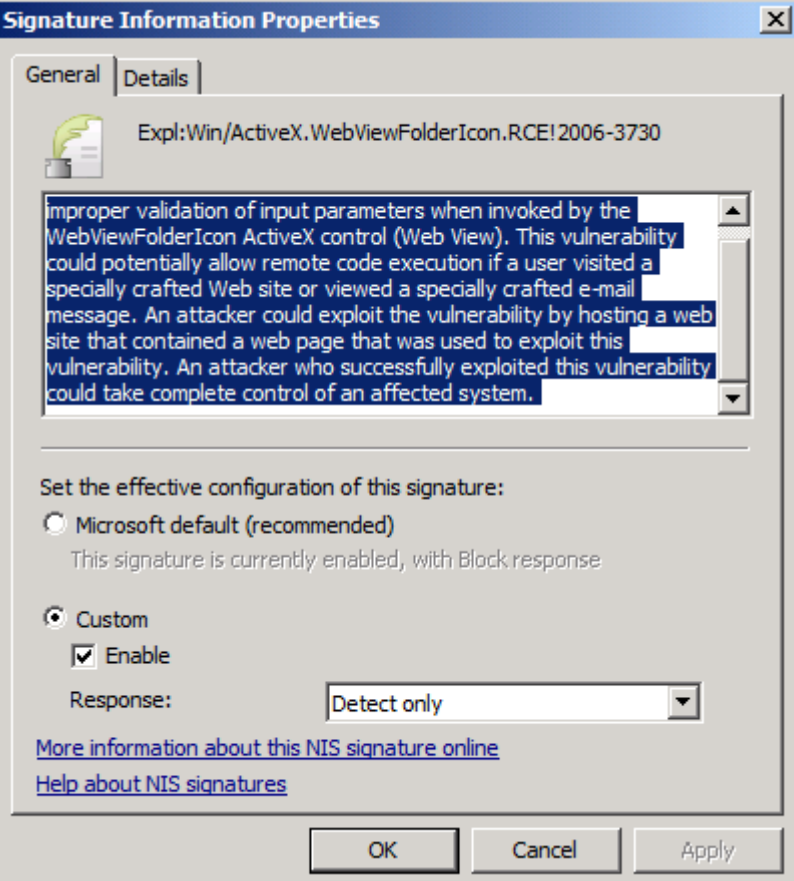

Figure 4: Signature Information Properties

If you want to get more information about the signature, click the Details tab and you will find more helpful information. For every signature, Microsoft also published a CVE number for which you will find more information about the functionality and dangerous of the vulnerability. You will find more information about the specific threat on the Microsoft security bulletin website.

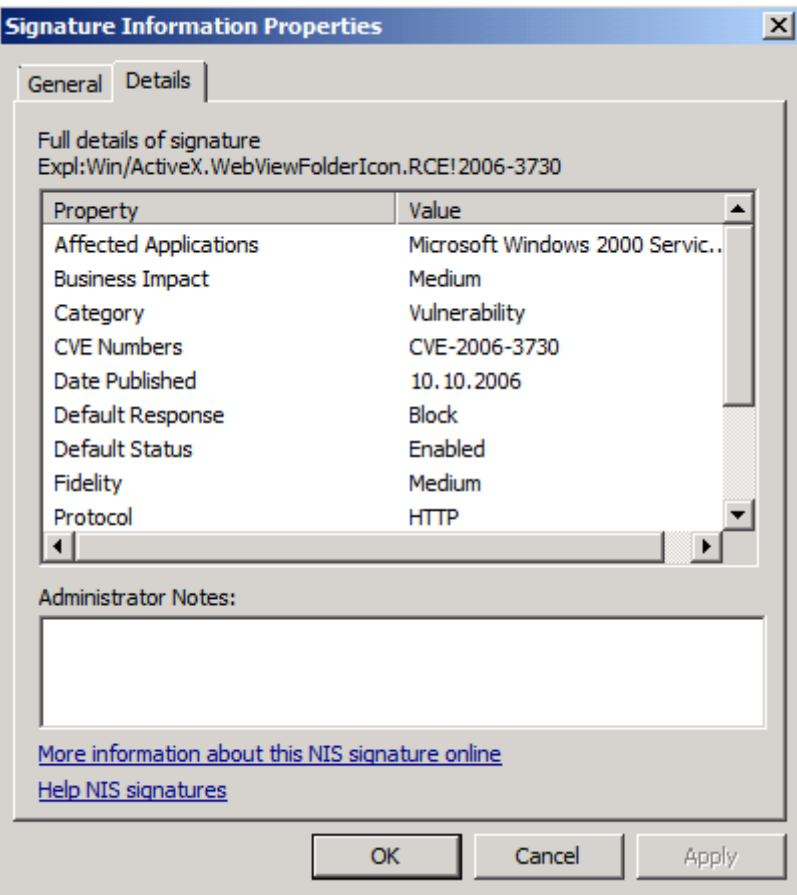

Figure 5: Signature Information Properties - Details

#### **How to test the NIS functionality**

One way to test the NIS functionality is to open a test signature in your web browser and to see if the NIS protection in TMG is working as expected. TMG comes with a test signature. Enter the following URL in your web browser to test NIS: http://www.contoso.com/testNIS.aspx?testValue=1!2@34\$5%6^[%7BNIS-test-URL%7D}1!2@34\$5%6^. If NIS is working, the attempt to open the website should be blocked by TMG with an TMG generated message.

## **TMG alert settings**

If the NIS component detected or blocked network traffic because a matching signature was found in the network traffic, a default alert action is configured in the TMG alert section which creates an entry in the Event Log of the TMG server. Other alert actions like a program execution or stopping a service is possible.

 $|?|x|$ 

|         | Alert                                           | Catego -       |
|---------|-------------------------------------------------|----------------|
| 罓<br>⚠  | Misconfigured Alert                             | Firewal        |
| ПO      | Multiple IP addresses for ISP link              | Firewal        |
| ज्ञ     | NAT Address Selection Ambiguity                 | Firewal        |
| 罓       | NAT Address Selection Empty                     | Firewal        |
| . .     | Network configuration changed                   | Firewal        |
| ☑       | Network Inspection System Selected Signature    | Securit        |
| ☑       | Network Inspection System Signature Set Loadi   | Firewal        |
| ज्ञ     | Network Inspection System Update Required       | Securit        |
| 罓       | NIS Blocked Traffic Matching a Known Signature  | Securit        |
| ₹       | NIS Blocked Traffic with Protocol Anomaly       | <b>Securit</b> |
| ₹       | NIS Detected Traffic Matching a known Signature | Securit        |
| ₹       | NLB Configuration Cannot Be Removed             | Networ         |
| ☑       | NLB configuration Failure                       | Networ         |
| ☑<br>п  | NLB Configuration Removed Successfully          | Networ         |
| ☑       | NLB Inconsistent Configuration Detected         | Networ         |
| ☑<br>O) | NLB Is Draining And Stopping.                   | Networ         |
|         |                                                 |                |
| Add     | Edit<br>Remove                                  | Refresh        |

Figure 6: NIS alert definitions

**Alerts Properties** 

## **Conclusion**

In this article, I gave you an overview about the Microsoft Forefront Threat Management Gateway NIS features. I also tried to show you the configuration of the NIS functionality and how Administrators can protect its networks against different vulnerabilities. The NIS functionality is a great weapon for TMG Administrators to fight against different network intrusion attempts.

# **Related links**

Overview of GAPA and GAPAL <http://research.microsoft.com/apps/pubs/default.aspx?id=70223> Forefront Threat Management Gateway Beta 2 [http://www.microsoft.com/downloads/details.aspx?FamilyID=e05aecbc-d0eb-4e0f](http://www.microsoft.com/downloads/details.aspx?FamilyID=e05aecbc-d0eb-4e0f-a5db-8f236995bccd&DisplayLang=en)[a5db-8f236995bccd&DisplayLang=en](http://www.microsoft.com/downloads/details.aspx?FamilyID=e05aecbc-d0eb-4e0f-a5db-8f236995bccd&DisplayLang=en) Forefront TMG Beta 2 is Released [http://blogs.technet.com/isablog/archive/2009/02/06/forefront-tmg-beta-2-is](http://blogs.technet.com/isablog/archive/2009/02/06/forefront-tmg-beta-2-is-released.aspx)[released.aspx](http://blogs.technet.com/isablog/archive/2009/02/06/forefront-tmg-beta-2-is-released.aspx) What's new in Forefront TMG Beta 2 (Part 1) <http://www.isaserver.org/tutorials/Whats-new-Forefront-TMG-Beta-2-Part1.html> Installing and configuring Microsoft Forefront TMG Beta 2 [http://www.isaserver.org/tutorials/Installing-configuring-Microsoft-Forefront-TMG-](http://www.isaserver.org/tutorials/Installing-configuring-Microsoft-Forefront-TMG-Beta2.html)[Beta2.html](http://www.isaserver.org/tutorials/Installing-configuring-Microsoft-Forefront-TMG-Beta2.html) Microsoft Security Bulletin Search <http://www.microsoft.com/technet/security/current.aspx>